## **向きを180°回転して印刷する**

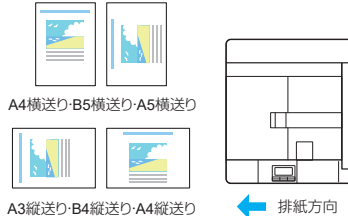

60-171

本プリンターでは、プリンタードライバーの設定変更せずに 印刷すると、印刷された用紙は左のイラストのように排紙さ れます。

**[リバース印字]**

プレプリントされた用紙や封筒などに印刷する場合、画像が希 望する方向と異なって印刷されるとことがあります。このよう な場合に「リバース印字」を利用すると、排紙方向を変更して 印刷できます。

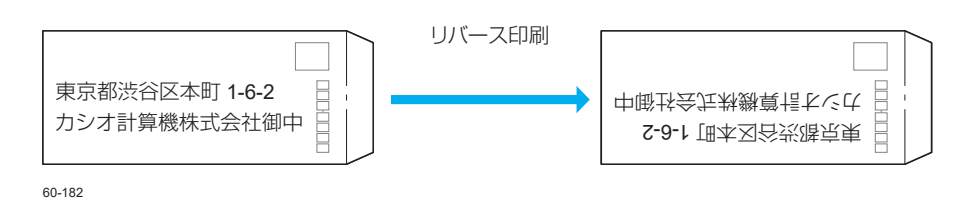

## 印刷する

プリンターの機種により表示される画面が異なりますが、基本的な操作は同じです。

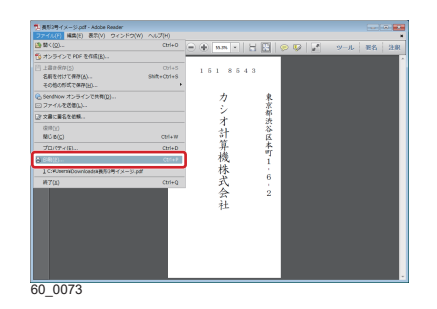

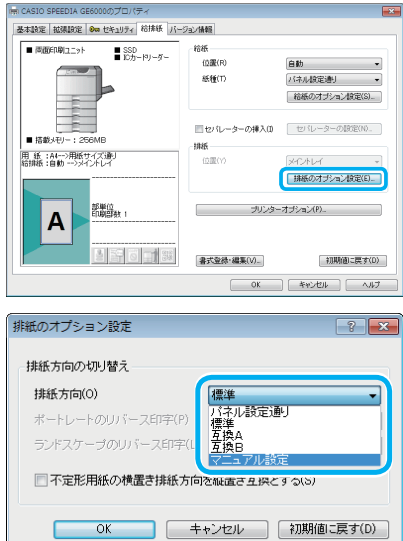

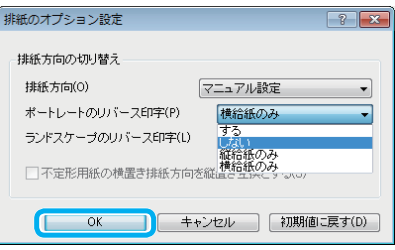

- *1.* 次の手順で、プリンタードライバーのプロパティ画面を 表示します。 (**1**)「ファイル」メニューの「印刷」を選択します。 (**2**)「プリンター」から印刷する機種名を選択します。 (**3**)「プロパティ」ボタンをクリックします。
- *2.*「排紙のオプション設定」画面を表示します。
	- (**1**)「給排紙」タブをクリックします。
	- (**2**)「排紙のオプション設定」ボタンをクリックします。 「排紙のオプション設定」画面が表示されます。
	- (**3**)「排紙方向」の「マニュアル設定」を選択します。

(**4**)「ポートレートのリバース印字」または「ランドスケープ のリバース印字」を設定します。

## GE6000 シリーズの場合

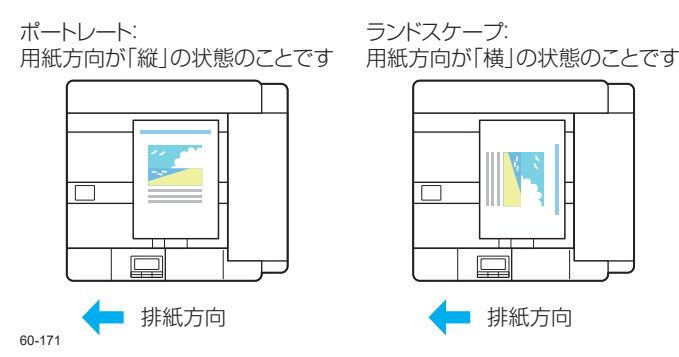

*3.* 下記の例 1 ~ 4 を参照し「、排紙方向の切り替え」を設定して「OK」ボタンをクリックします。

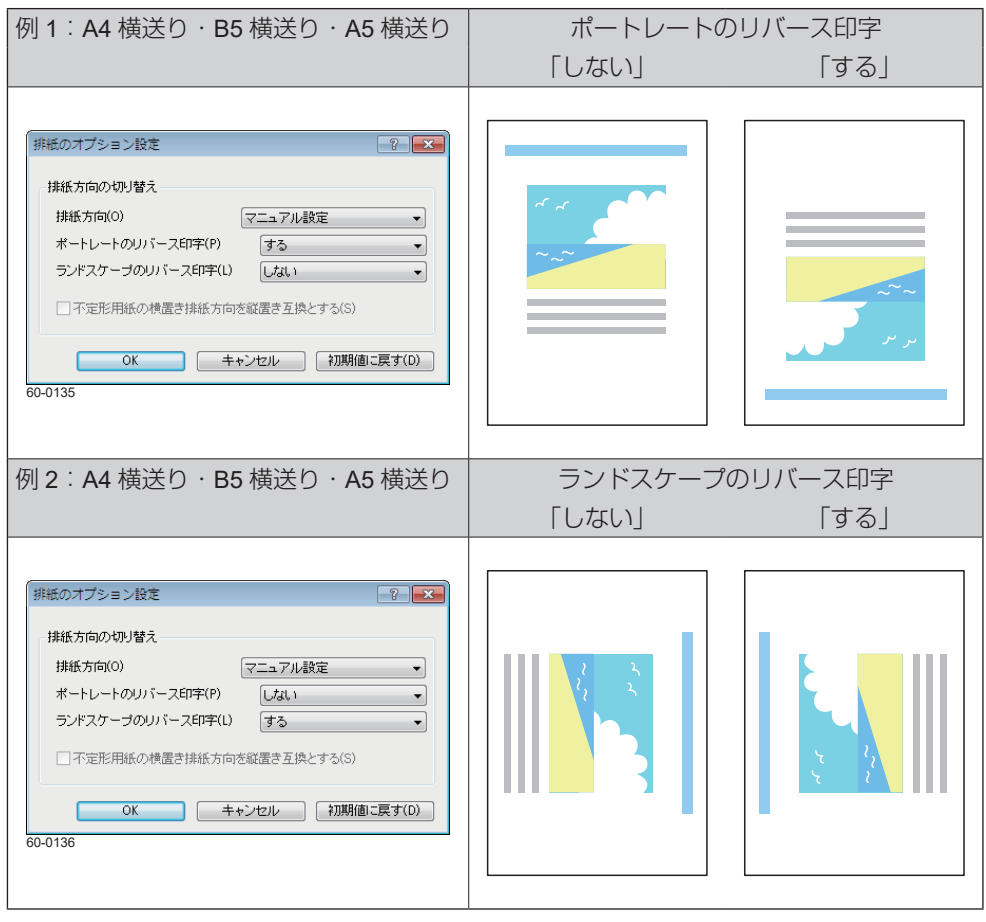

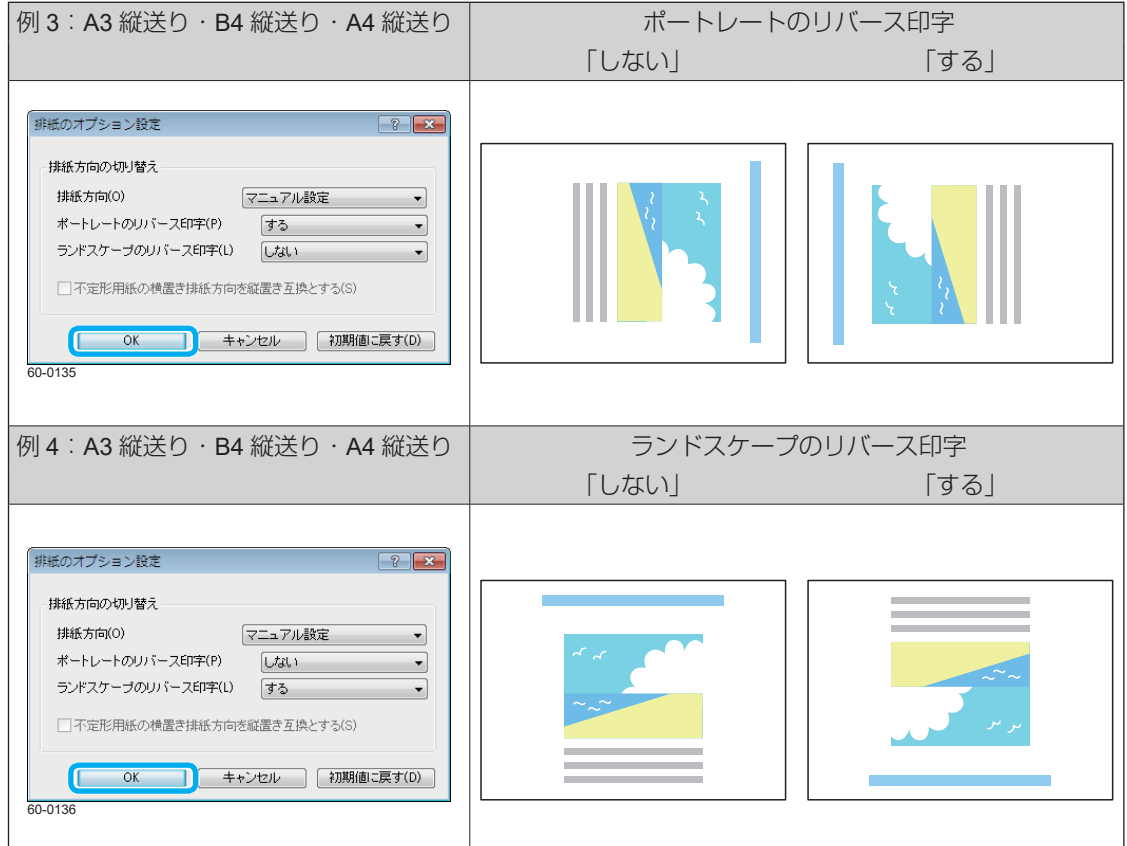

*4.*「OK」ボタンをクリックします。

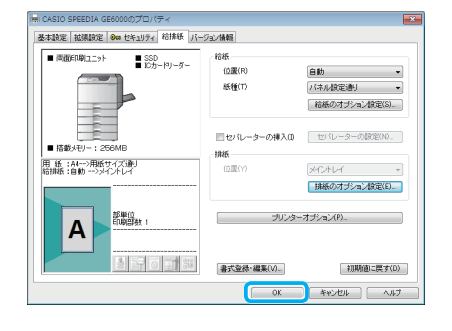

*5.*「印刷」画面で「印刷」ボタンをクリックします。 印刷が開始されます。